# **ZC100/300 Series**

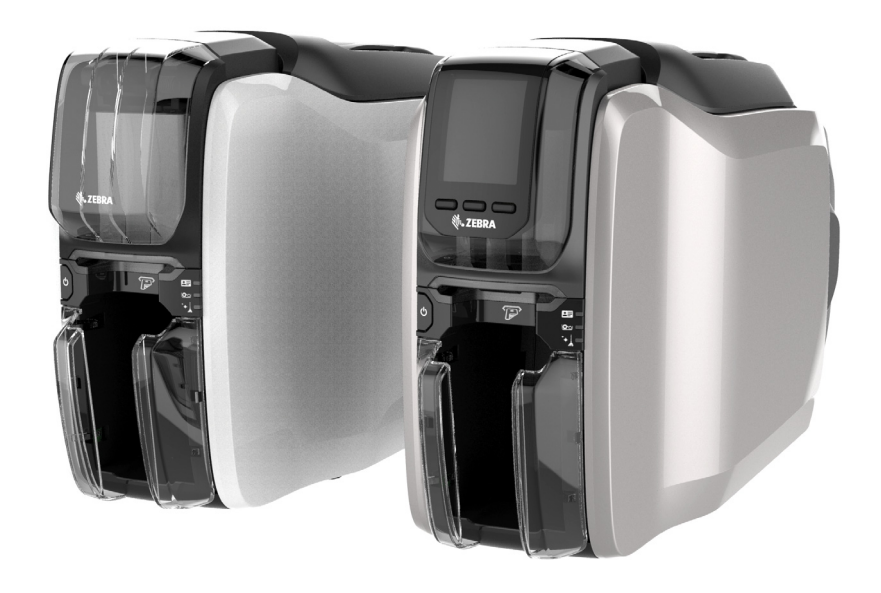

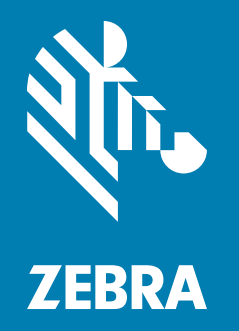

**Guida per l'utente**

## **Copyright**

**© 2017 ZIH Corp. e/o sue consociate.** Tutti i diritti riservati. ZEBRA e il logo stilizzato Zebra sono marchi di ZIH Corp. registrati in molte giurisdizioni in tutto il mondo. Tutti gli altri marchi sono proprietà dei rispettivi detentori.

**COPYRIGHT E MARCHI REGISTRATI:** [Per informazioni complete sul copyright e sui marchi registrati,](http://www.zebra.com/copyright)  [andare a www.zebra.com/copyright](http://www.zebra.com/copyright)

**GARANZIA:** [Per informazioni complete sulla garanzia, andare a www.zebra.com/warranty](http://www.zebra.com/warranty) **CONTRATTO DI LICENZA CON L'UTENTE FINALE:** [Per informazioni complete sull'EULA \(End User](http://www.zebra.com/eula)  [License Agreement\), andare a www.zebra.com/eula](http://www.zebra.com/eula)

## **Termini di utilizzo**

**Dichiarazione di proprietà** - Nel presente manuale sono contenute informazioni di proprietà di Zebra Technologies Corporation e delle sue controllate ("Zebra Technologies"). Il manuale ha il solo scopo di informare coloro che utilizzano le apparecchiature descritte nel presente documento e che ne curano la manutenzione. Tali informazioni proprietarie non possono essere utilizzate, riprodotte o fornite a terze parti per qualsiasi scopo senza il consenso esplicito e in forma scritta di Zebra Technologies.

**Miglioramenti dei prodotti** - Zebra Technologies segue una politica di miglioramento continuo dei propri prodotti. Tutte le specifiche e i disegni sono soggetti a modifiche senza alcun preavviso.

**Dichiarazione di non responsabilità** - Zebra Technologies intraprende tutte le azioni necessarie a garantire che le specifiche tecniche e i manuali siano corretti, tuttavia è possibile che vi siano degli errori. Zebra Technologies si riserva il diritto di correggere eventuali errori e non si assume alcuna responsabilità per quanto possa derivare da essi.

**Limitazione di responsabilità** - In nessun caso Zebra Technologies o chiunque abbia partecipato allo sviluppo, alla produzione o alla consegna del prodotto associato (incluso l'hardware e il software) sarà responsabile per qualsiasi danno (inclusi, senza limitazione alcuna, i danni consequenziali comprendenti perdite derivanti da mancato guadagno, interruzione dell'attività o perdita di informazioni aziendali) derivanti dall'uso, come conseguenza dell'uso o dall'incapacità di utilizzare tale prodotto, anche se Zebra Technologies è stata informata della possibilità di tali danni. Alcune legislazioni non ammettono l'esclusione o la limitazione dei danni incidentali o consequenziali, pertanto la limitazione o l'esclusione esposte precedentemente potrebbero non essere applicabili nel singolo paese d'acquisto.

# Sommario

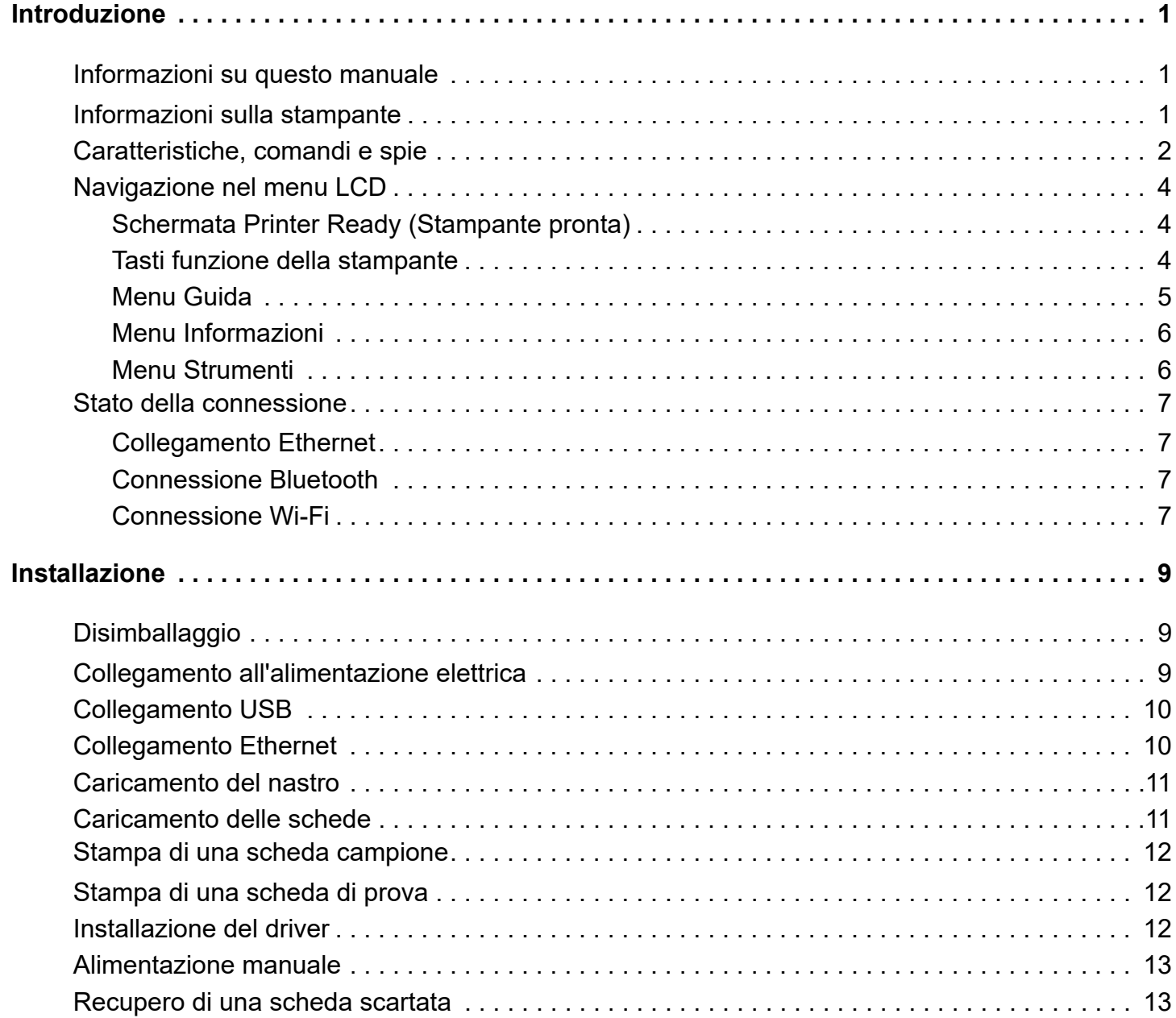

## **Sommario**

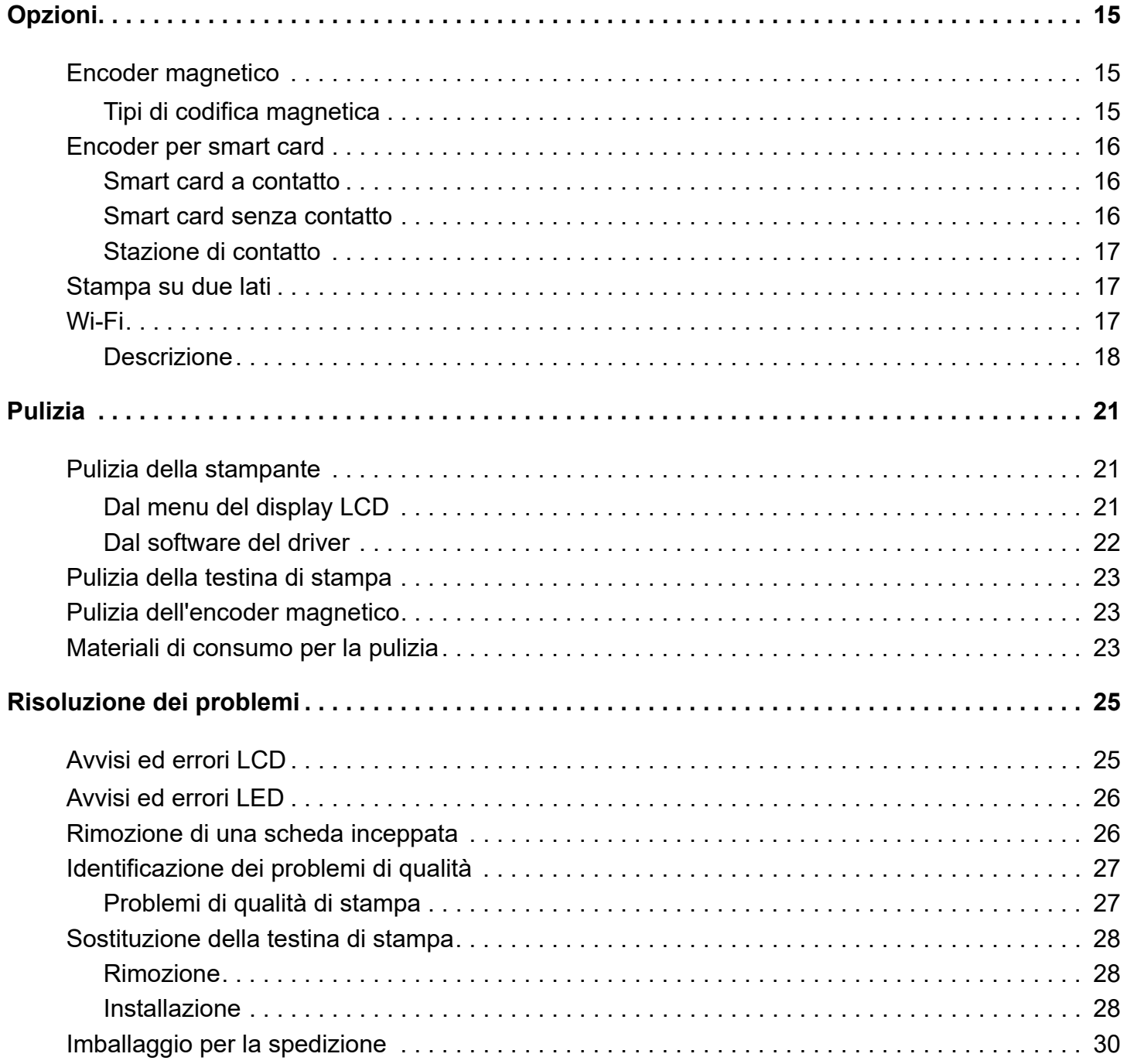

# <span id="page-4-0"></span>**Introduzione**

## <span id="page-4-1"></span>**Informazioni su questo manuale**

Questo manuale fornisce istruzioni sulle impostazioni, pulizia e risoluzione dei problemi principali delle stampanti ZC100 e ZC300 Series, oltre che sulle rispettive opzioni installate in fabbrica. Se non viene specificato altrimenti, le istruzioni sono identiche per tutte le stampanti.

# <span id="page-4-2"></span>**Informazioni sulla stampante**

Le stampanti ZC100 e ZC300 Series consentono di stampare a sublimazione di colori o a trasferimento termico in monocromia su schede in PVC o PVC composito standard (10-40 mil) CR70 da 52 x 84 mm (2,051 x 3,303 in) e CR80 da 54 x 86 mm (2,125 x 3,375 in). Grazie all'alimentatore e invertitore di schede integrato le dimensioni della stampante sono ridotte mentre le prestazioni rimangono massimizzate. Le cartucce a nastro Zebra ZC Series dispongono di un rullo di pulizia della scheda integrato per una facile sostituzione del nastro. Sono disponibili numerose opzioni (installate in fabbrica o sul posto come aggiornamenti).

# <span id="page-5-0"></span>**Caratteristiche, comandi e spie**

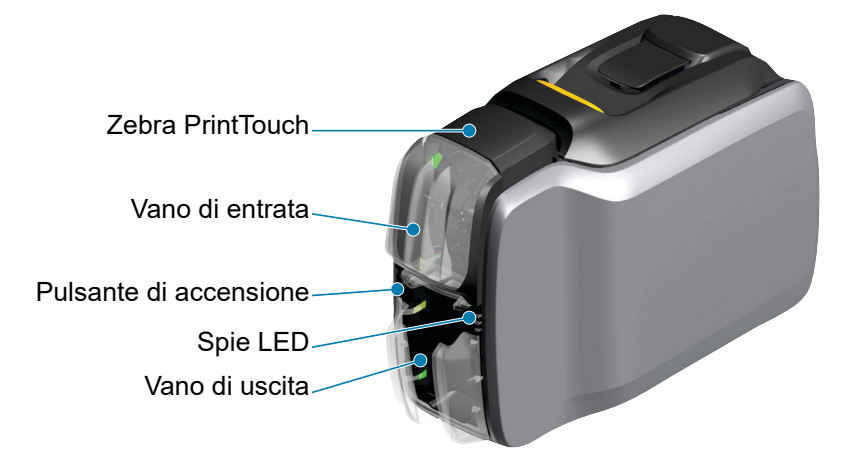

Interfaccia LCD (ZC300) Tasti funzione della stampante (ZC300)

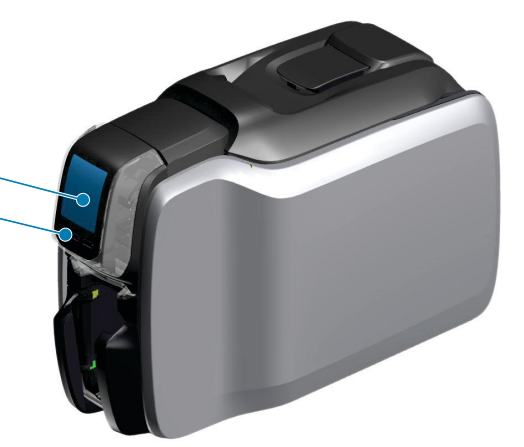

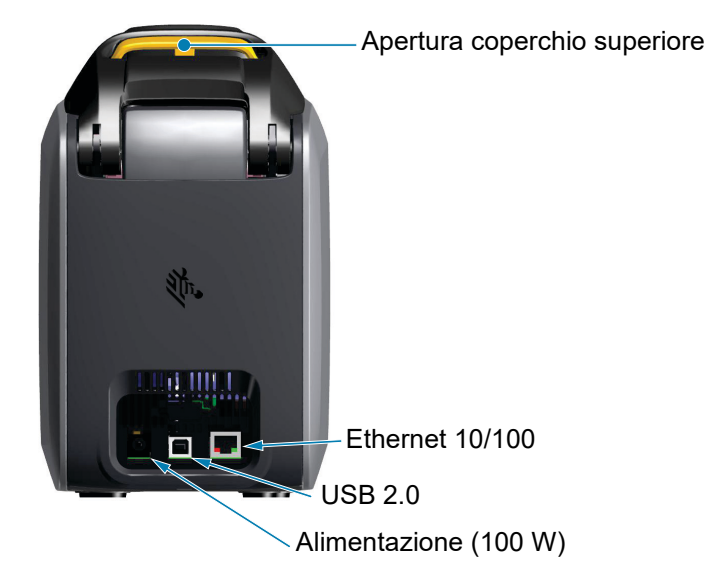

#### **Introduzione**

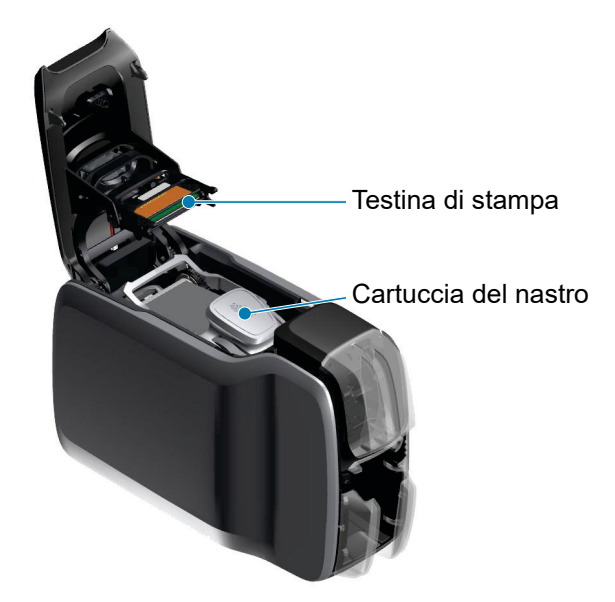

**Zebra PrintTouch** — Questo punto di contatto utilizza la tecnologia NFC per fornire informazioni chiave sulla stampante, per dettagli vedere http://www.zebra.com/nfc.

**Interfaccia LCD** — Le stampanti ZC300 Series sono dotate di un'interfaccia LCD in cui vengono visualizzate le voci di menu e gli errori, oltre a tre pulsanti funzione che consentono di selezionare le scelte di menu.

**Vano di entrata** — Le stampanti ZC100 e ZC300 Series dispongono di un vano con una capacità di 100 schede (da 30-mil).

**Pulsante di accensione** — Il pulsante di accensione include un LED rosso e verde che indica lo stato dell'alimentazione.

**Interfaccia LED** — Le stampanti ZC100 e ZC300 Series dispongono di un'interfaccia LED che visualizza lo stato della stampante, del nastro e della pulizia.

**Vano di uscita** — Le stampanti ZC100 e ZC300 Series dispongono di un vano con una capacità di 100 schede (da 30-mil).

**Apertura coperchio superiore** — Consente di aprire il coperchio superiore per caricare e rimuovere il nastro della stampante, rimuovere gli inceppamenti delle schede, installare aggiornamenti e accedere alla testina di stampa per sostituirla facilmente.

**Alimentazione** — Le stampanti ZC100 e ZC300 Series utilizzano un alimentatore da 100 W. Assicurarsi di utilizzare l'alimentatore fornito con la stampante.

**USB 2.0** — Consente il collegamento diretto con un PC.

**Ethernet 10/100** — Utilizzata per collegare la stampante a una rete.

# <span id="page-7-0"></span>**Navigazione nel menu LCD**

## <span id="page-7-1"></span>**Schermata Printer Ready (Stampante pronta)**

Dopo un avvio riuscito la stampante visualizza la schermata Printer Ready (Stampante pronta).

La schermata Printer Ready (Stampante pronta) visualizza nella parte superiore lo stato della rete cablata (Ethernet), della funzionalità Bluetooth e della connessione wireless (Wi-Fi), nella parte centrale lo stato corrente della stampante e nella parte inferiore Guida, Informazioni e Strumenti.

<span id="page-7-2"></span>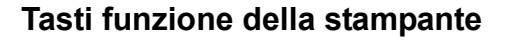

Sotto il display LCD sono presenti tre tasti (pulsanti) funzione che corrispondono a quanto visualizzato nella parte inferiore della schermata. A seconda del menu visualizzato, le funzioni associate ai tasti funzione cambiano. Ad esempio, nella schermata Printer Ready (Stampante pronta), la pressione del tasto funzione sinistro consente di accedere al menu Guida. Quando viene visualizzato il menu Guida, le funzioni associate ai tasti cambiano in frecce di spostamento.

Le frecce di spostamento vengono usate per spostarsi tra le voci di menu, tornare al menu precedente ed effettuare la selezione desiderata. Ad esempio, nel menu Guida il tasto funzione sinistro corrisponde alla freccia sinistra, che consente di tornare al menu precedente; il tasto funzione centrale corrisponde alla freccia giù, che consente di spostarsi tra le voci di menu; il tasto funzione destro corrisponde alla freccia destra, utilizzata per selezionare la scelta di menu e accedere al menu successivo.

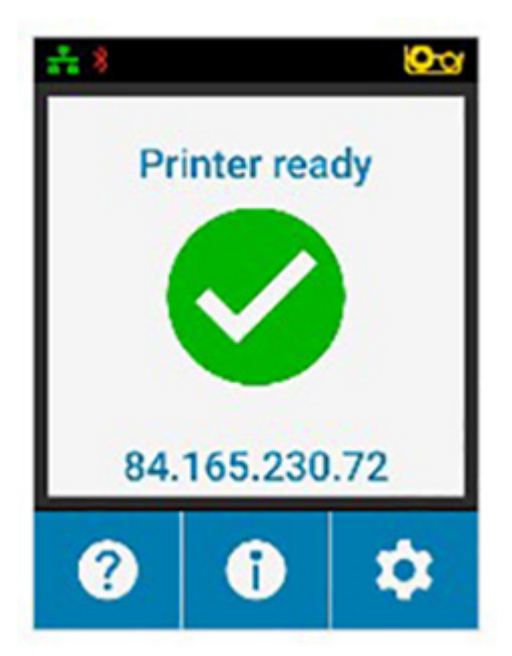

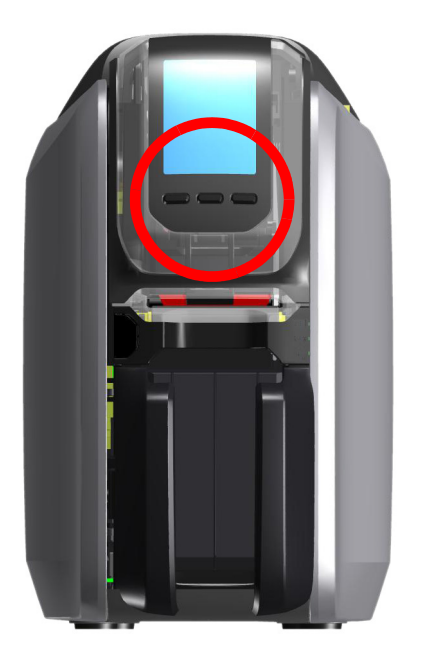

## <span id="page-8-0"></span>**Menu Guida**

Il menu Guida offre brevi animazioni che assistono l'utente nell'esecuzione delle principali attività. All'interno del menu Guida, utilizzare i tasti funzione per spostarsi tra le diverse voci e premere il tasto destro per effettuare la selezione.

Il menu Guida visualizza le voci seguenti:

- Loading cards (Caricamento delle schede)
- Loading ribbon (Caricamento del nastro)
- Printing demo card (Stampa di una scheda di prova)
- Cleaning printer (Pulizia della stampante)
- Clearing card jam (Rimozione di un inceppamento delle schede)
- Clearing ribbon jam (Rimozione di un inceppamento del nastro)
- More help (Altre informazioni)

Se l'argomento desiderato non è elencato nel menu Guida, selezionare More help (Altre informazioni): verrà visualizzato un codice QR. Eseguire la scansione del codice QR con un dispositivo mobile per venire indirizzati alla pagina di supporto della stampante.

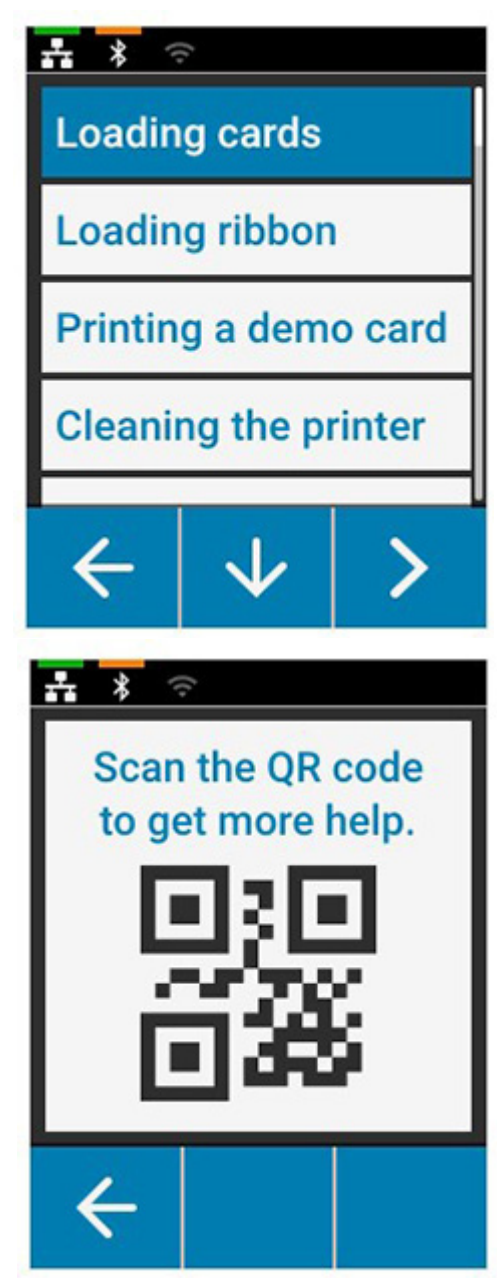

## <span id="page-9-0"></span>**Menu Informazioni**

Il menu Informazioni visualizza informazioni sulla condizione e sulla connessione della stampante.

Il menu Informazioni visualizza le voci seguenti:

- Printer info (Info stampante)
- Wired network (Rete cablata)
- Wireless network (Rete wireless)
- Ribbon info (Info nastro)
- Card count (Conteggio schede)
- Installed options (Opzioni installate)

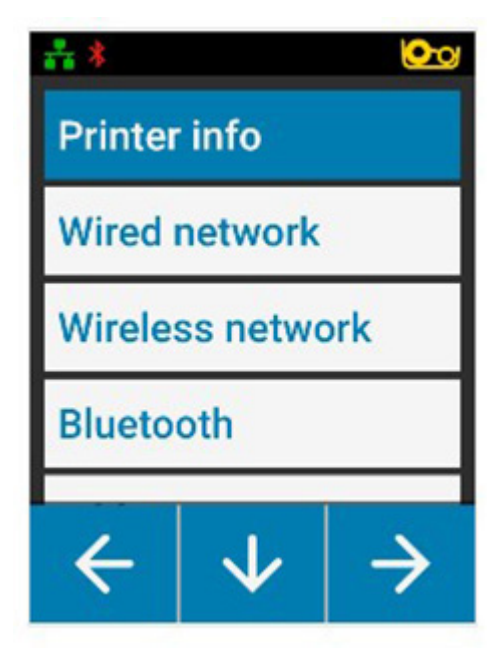

<span id="page-9-1"></span>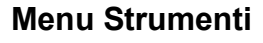

Il menu Strumenti consente di eseguire diverse funzioni di base per mantenere il corretto funzionamento della stampante.

Il menu Strumenti visualizza le voci seguenti:

- Print sample cards (Stampa schede campione)
- Select language (Seleziona lingua)
- Clean printer (Pulisci stampante)

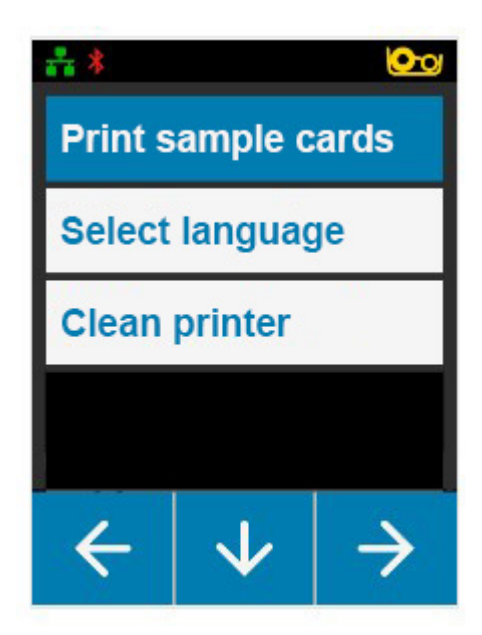

## <span id="page-10-0"></span>**Stato della connessione**

Nella parte superiore del display LCD viene visualizzato lo stato delle connessioni Ethernet, Bluetooth e Wi-Fi.

### <span id="page-10-1"></span>**Collegamento Ethernet**

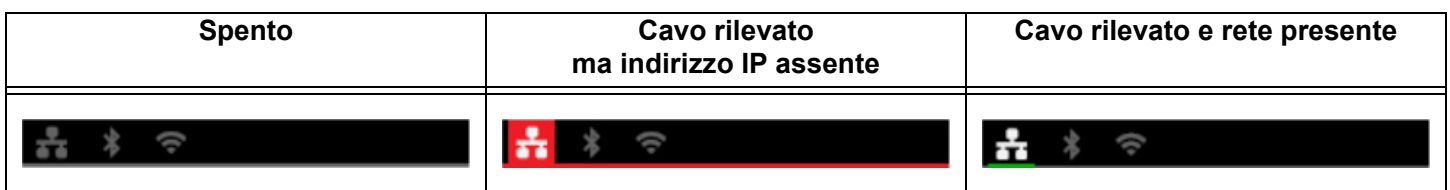

## <span id="page-10-2"></span>**Connessione Bluetooth**

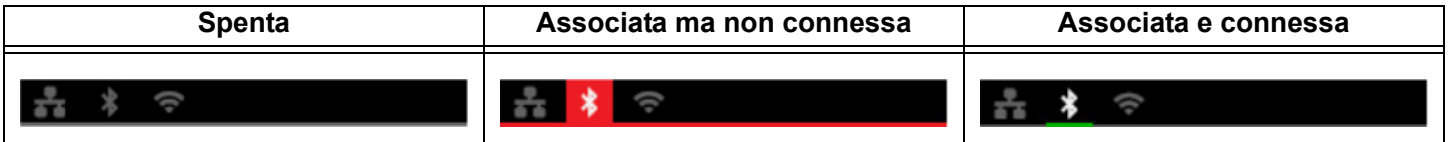

#### <span id="page-10-3"></span>**Connessione Wi-Fi**

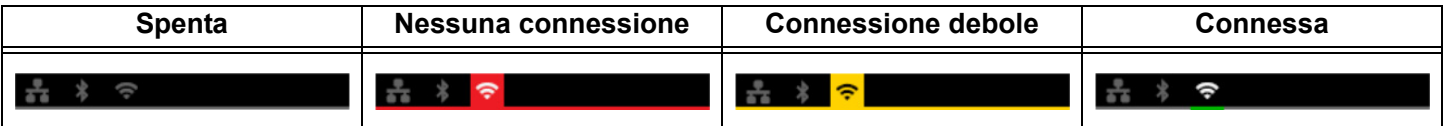

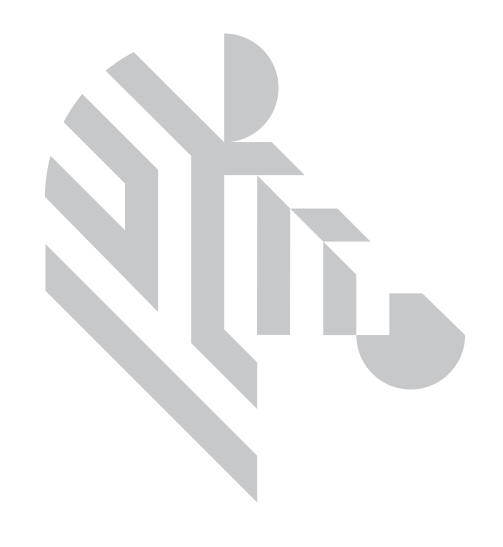

# <span id="page-12-0"></span>**Installazione**

# <span id="page-12-1"></span>**Disimballaggio**

È importante conservare l'imballaggio della stampante, in caso si renda necessario restituirla a Zebra. Per la spedizione utilizzare la scatola, il sacchetto di protezione e gli inserti. Includere l'alimentatore. Non è necessario includere il cavo USB o la documentazione.

- 1. Aprire la confezione ed estrarre l'alimentatore, il cavo di alimentazione e il cavo USB.
- 2. Rimuovere il vassoio superiore.
- 3. Rimuovere la stampante con il sacchetto di protezione.
- 4. Estrarre la stampante dal sacchetto e posizionarla dove desiderato. Fare riferimento alle specifiche tecniche del prodotto per le limitazioni di peso e le distanze richieste attorno alla stampante.

## <span id="page-12-2"></span>**Collegamento all'alimentazione elettrica**

Le stampanti ZC100 e ZC300 Series utilizzano un alimentatore da 100 W.

#### **Non utilizzare altri alimentatori**.

- 1. Collegare l'estremità femmina del cavo di alimentazione all'alimentatore.
- 2. Collegare l'estremità per il dispositivo del cavo di alimentazione alla stampante.
- 3. Collegare la spina del cavo di alimentazione a una presa elettrica compatibile.

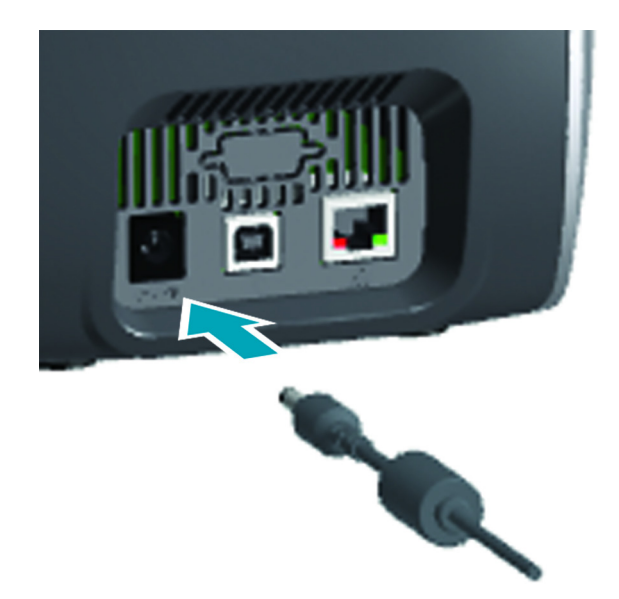

**Installazione**

# <span id="page-13-0"></span>**Collegamento USB**

- 1. Collegare l'estremità per il dispositivo del cavo USB alla stampante.
- 2. Collegare l'estremità per il PC del cavo USB a un computer appropriato.

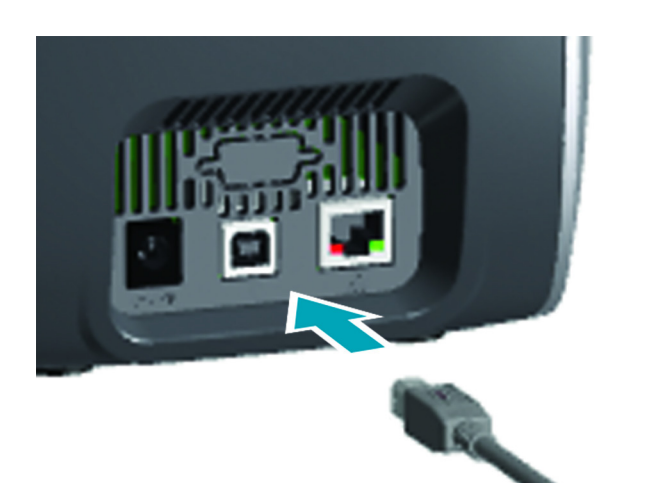

## <span id="page-13-1"></span>**Collegamento Ethernet**

- 1. Collegare un'estremità del cavo Ethernet alla stampante.
- 2. Collegare l'altra estremità del cavo Ethernet a un dispositivo di rete appropriato.

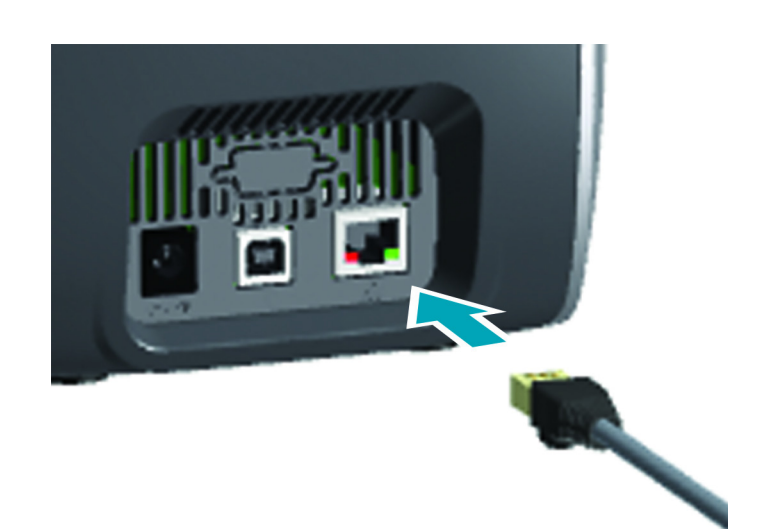

# <span id="page-14-0"></span>**Caricamento del nastro**

Ciascuna cartuccia di nastro è dotata di un chip, pertanto con la stampante è possibile utilizzare solo nastri originali Zebra. Il chip memorizza anche le informazioni sull'utilizzo, pertanto la stampante è in grado di conoscere la quantità di pannelli rimanenti e il tipo di nastro installato.

- 1. Aprire il coperchio superiore.
- 2. Rimuovere il coperchio protettivo del rullo di pulizia.
- 3. Inserire il nastro con l'orientamento illustrato. Il nastro può essere inserito in una sola direzione, non forzare il nastro con una posizione non corretta.
- 4. Chiudere il coperchio superiore.

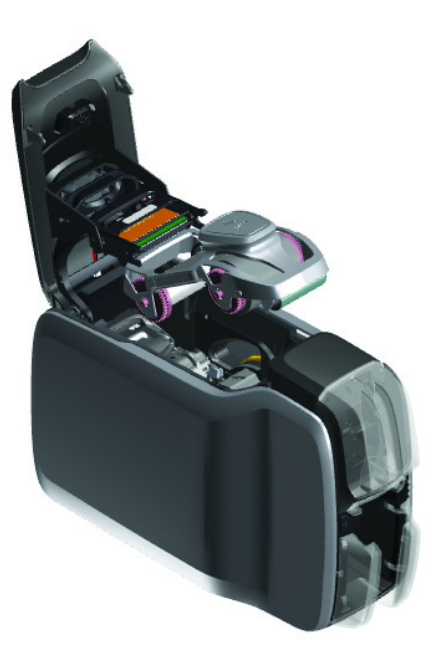

# <span id="page-14-1"></span>**Caricamento delle schede**

Le stampanti ZC Series supportano molti tipi di schede con differenti spessori. Per il corretto funzionamento, le schede devono essere inserite con l'orientamento corretto, come illustrato nella figura seguente.

- 1. Le schede semplici sono inserite normalmente.
- 2. Le schede con banda magnetica sono inserite con la banda rivolta verso il basso e verso destra.
- 3. Le smart card a contatto sono inserite con il chip rivolto verso l'alto e in avanti.
- 4. Le smart card senza contatto sono inserite normalmente.

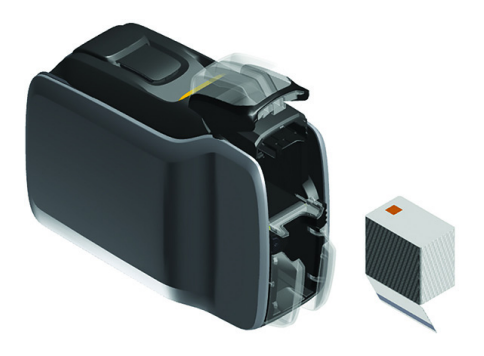

## <span id="page-15-0"></span>**Stampa di una scheda campione**

- 1. Assicurarsi che la stampante sia accesa e pronta.
- 2. Nella schermata Printer Ready (Stampante pronta), premere il tasto funzione destro per accedere al menu **Strumenti**.
- 3. Utilizzare il tasto funzione centrale per spostarsi su **Print sample cards (Stampa schede campione)**, quindi premere il tasto funzione destro per selezionare.
- 4. Utilizzare il tasto funzione centrale per selezionare la scheda o le schede da stampare.
- 5. Premere il tasto funzione destro per avviare la stampa.

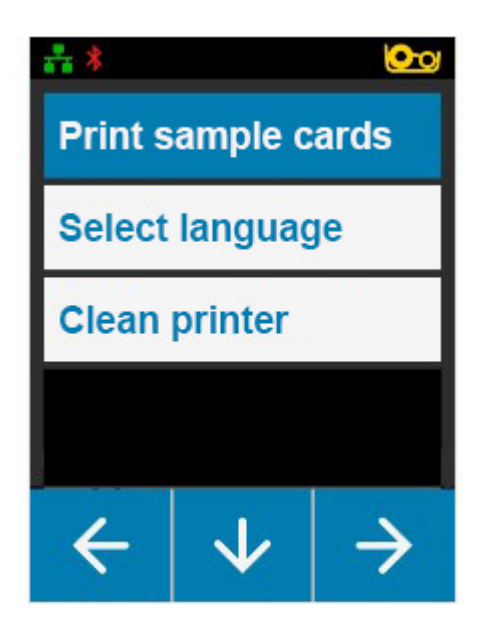

## <span id="page-15-1"></span>**Stampa di una scheda di prova**

- 1. Aprire il pannello di controllo delle preferenze di stampa.
- 2. Nella sezione **Printing (Stampa)** della finestra **Setup (Impostazioni)**, fare clic sull'elenco a discesa **Print Test Card (Stampa scheda di prova)** e selezionare il tipo di scheda da stampare.

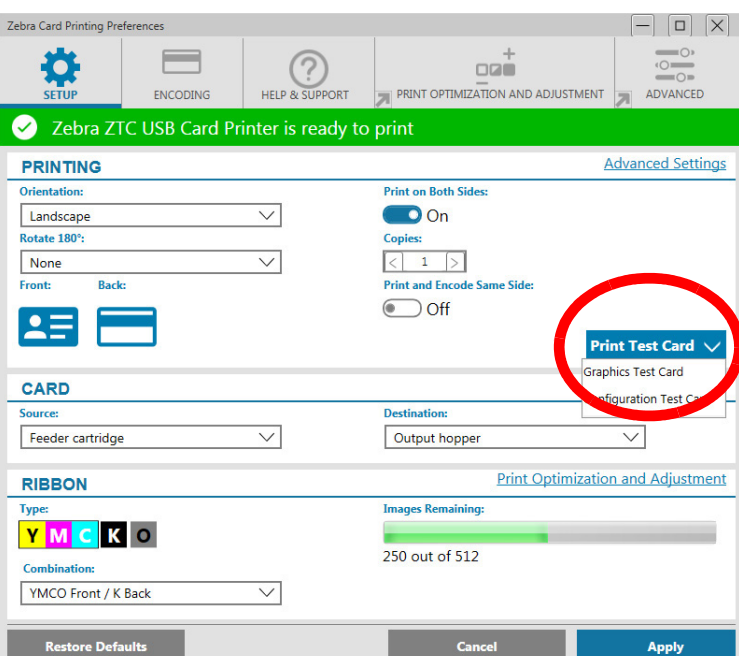

## <span id="page-15-2"></span>**Installazione del driver**

Quando la stampante è collegata via USB, il driver della stampante viene caricato automaticamente dal servizio Windows Update. In caso contrario, il software del driver può essere scaricato dal sito Web di Zebra.

Non è possibile scaricare il driver in un dispositivo mobile.

Per scaricare il driver è necessario l'accesso a Internet.

# <span id="page-16-0"></span>**Alimentazione manuale**

È possibile inserire singole schede tramite lo slot di alimentazione manuale posizionato sulla parte anteriore della stampante, appena sotto il vano di entrata. L'alimentazione manuale è selezionata tramite il driver. Quando lo slot di alimentazione manuale si illumina in verde, inserire la scheda con lo stesso orientamento delle schede nel vano di entrata. Al termine della stampa la scheda viene inviata al vano di uscita.

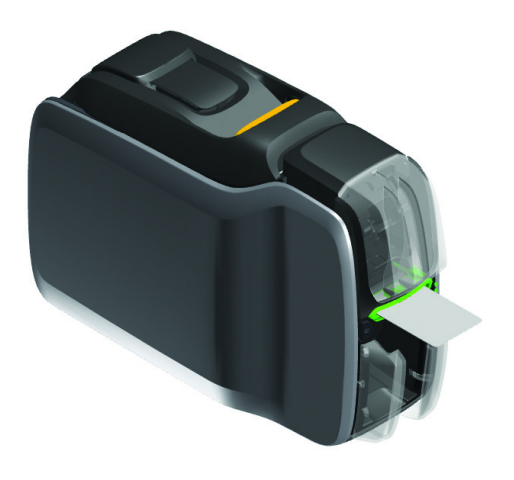

## <span id="page-16-1"></span>**Recupero di una scheda scartata**

Se si verifica un errore durante la stampa, la scheda scartata viene inviata al vano di uscita. Se la stampante è dotata di un modulo invertitore, la scheda scartata viene inviata nella zona di scarto posizionata sopra all'invertitore e appoggiata sulla cartuccia del nastro.

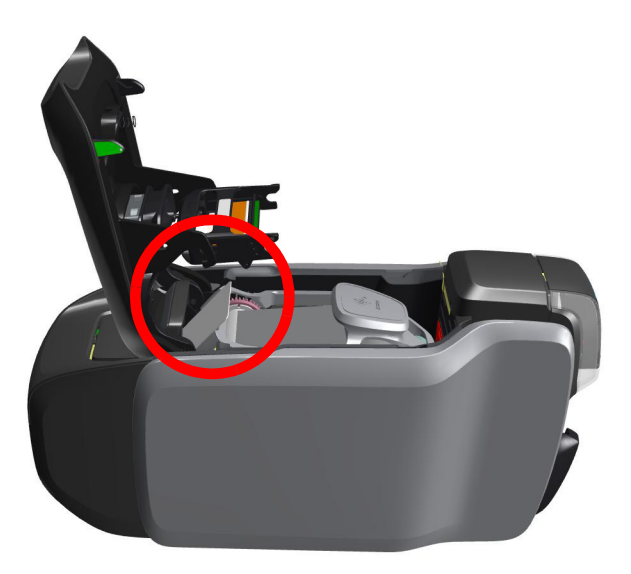

Per recuperare la scheda scartata: nel vano di uscita rimuovere la scheda in cima alla pila di schede.

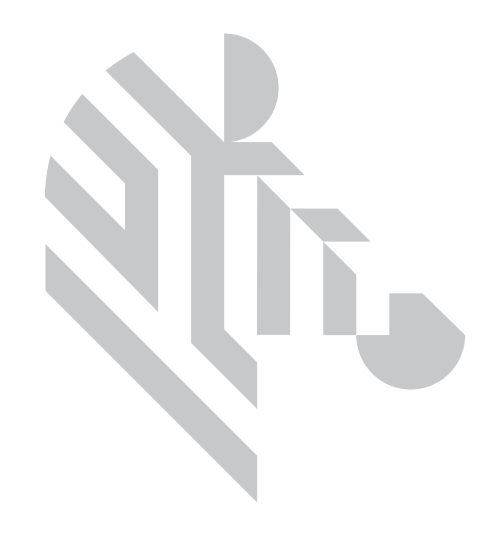

# <span id="page-18-0"></span>**Opzioni**

# <span id="page-18-1"></span>**Encoder magnetico**

## <span id="page-18-2"></span>**Tipi di codifica magnetica**

## **ISO (predefinita)**

L'encoder legge e scrive formati dati delle tracce ISO standard nelle posizioni standard delle tracce ISO. Di seguito sono illustrate le tre tracce ISO standard.

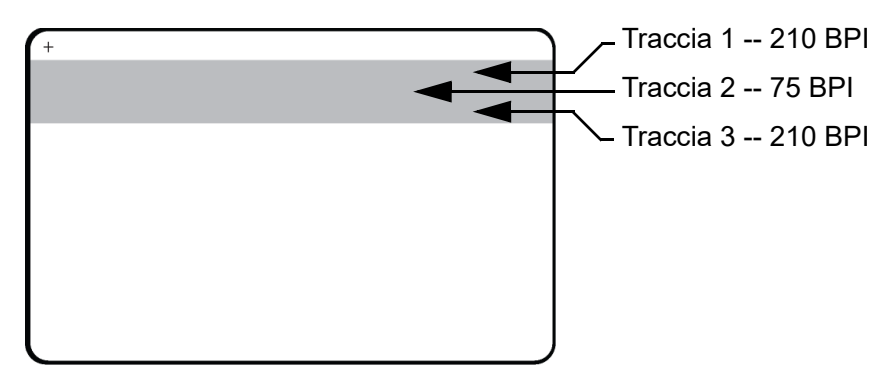

Ciascuna traccia può essere codificata e decodificata con caratteri ASCII nei formati dati ISO standard predefiniti:

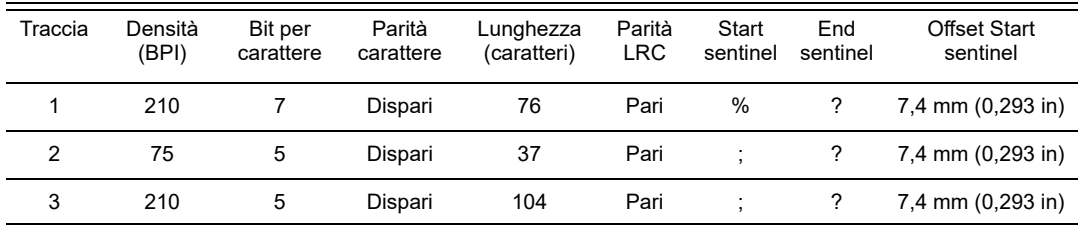

L'encoder magnetico può leggere o codificare fino a tre tracce di informazioni digitali su schede CR-80 che incorporano una banda magnetica HiCo o LoCo in formato ISO 7811.

La codifica per le tre tracce utilizza il formato ISO 7811.

- La traccia 1 utilizza una codifica a 210 BPI (bit per pollice) in formato International Air Transport Association (IATA), composto da 79 caratteri alfanumerici a 7 bit per carattere.
- La traccia 2 utilizza una codifica a 75 BPI per memorizzare 40 caratteri numerici a 5 bit per carattere in formato American Banking Association (ABA).
- La traccia 3 utilizza una codifica a 210 BPI per 107 caratteri numerici a 5 bit per carattere in formato THRIFT.

#### **Opzioni**

I formati dati ISO includono un preambolo (tutti zero), un carattere iniziale, dati (a 7 bit o a 5 bit, come specificato da ISO), un carattere finale e un carattere LRC (Longitudinal Redundancy Check). Il formato dati a 7 bit ha 6 bit di dati codificati e un bit di parità. Il formato dati a 5 bit ha 4 bit di dati codificati e un bit di parità.

I formati dati ISO includono un separatore di campo dati (o delimitatore) che consente l'analisi della traccia dati codificata. Un esempio di campi dati separati può essere il formato dati ABA (traccia 2), che include un campo Primary Account Number (PAN) e un campo per le informazioni sul conto (data di scadenza, codice paese e così via).

## <span id="page-19-0"></span>**Encoder per smart card**

#### <span id="page-19-1"></span>**Smart card a contatto**

Le smart card a contatto presentano una placca con contatti sulla superficie, collegata ai circuiti incorporati nella scheda.

La codifica dei dati sulle smart card e la lettura dei dati codificati in precedenza è controllata totalmente dal software applicativo, senza necessità di intervento da parte dell'operatore. In caso di problemi nella codifica o nella lettura dei dati, fare riferimento al manuale dell'utente o altra documentazione del software applicativo.

Tutte le altre operazioni sono identiche a quelle dei modelli standard.

#### **Orientamento del caricamento dei supporti per smart card a contatto**

Inserire le schede nel vano di entrata con i contatti dorati sulla superficie superiore delle schede. Verificare che le schede siano posizionate correttamente nell'alimentatore.

#### **Stampa su smart card a contatto**

Al momento di progettare il materiale da stampare su smart card a contatto, accertarsi che la stampa non avvenga sull'area di contatto.

#### <span id="page-19-2"></span>**Smart card senza contatto**

Al posto di usare una placca con contatti, le smart card senza contatto utilizzano un chip incorporato e diverse tecnologie in radiofrequenza a corto raggio per la codifica della scheda. Nella stampante, la scheda viene trasferita a un'antenna lungo il percorso, dove avviene la codifica o la decodifica.

Tutte le altre operazioni della stampante restano invariate.

#### **Orientamento del caricamento dei supporti per smart card senza contatto**

Le smart card senza contatto sono caricate come le schede normali.

#### **Stampa su smart card senza contatto**

Al momento di progettare il materiale da stampare su smart card senza contatto, accertarsi che la stampa non avvenga sull'area del chip (ovvero, la stampa sui **due lati della scheda** non deve avvenire sopra o sotto l'area del chip).

### <span id="page-20-0"></span>**Stazione di contatto**

#### **Interfaccia smart card**

Quando un comando all'interfaccia della stampante invia una scheda alla stazione di contatto smart card, la stampante collega tale stazione al connettore femmina DB-9 posto sul retro della stampante.

### **Connettore DB-9 (dettaglio)**

Per programmare i chip delle smart card è possibile usare un programmatore di smart card collegato esternamente. Nella seguente tabella sono illustrati i punti di contatto delle smart card.

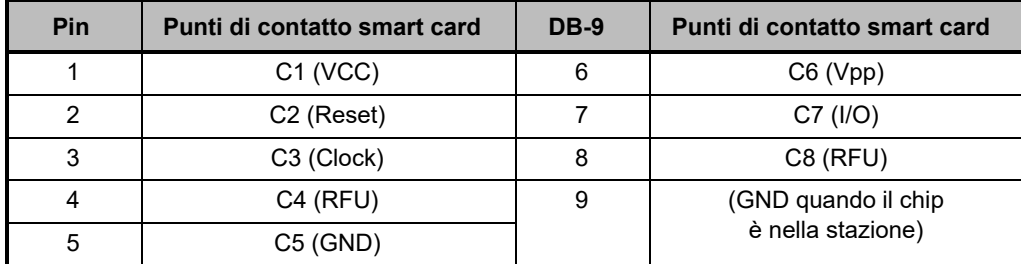

## <span id="page-20-1"></span>**Stampa su due lati**

Il modulo di stampa "invertitore" consente la stampa su due lati nelle stampanti compatibili. Quando il modulo invertitore è installato, le schede scartate vengono inviate alla zona di scarto invece che al vano di uscita.

## <span id="page-20-2"></span>**Wi-Fi**

Una stampante con l'opzione wireless viene fornita con radio wireless preinstallata.

Il posizionamento della stampante è importante per garantire un'adeguata potenza del segnale. Seguire questi suggerimenti:

- Posizionare la stampante il più vicino possibile al punto di accesso Wi-Fi.
- Se possibile, orientare la stampante in modo che l'antenna della stampante e l'antenna del punto di accesso Wi-Fi siano in linea.
- Posizionare la stampante in modo che non vi siano pareti che possano interferire con l'antenna del punto di accesso Wi-Fi.
- Non collocare la stampante in un armadio, specialmente in un armadio metallico.
- Non collocare grandi oggetti metallici vicino all'antenna della stampante.
- Non posizionare la stampante vicino a dispositivi che emettono radiazioni RF nell'intervallo di 2,4 GHz; ad esempio, forni a microonde, telefoni cordless, telecamere di sorveglianza wireless, sistemi di sorveglianza per neonati, trasmettitori video wireless e dispositivi Bluetooth e così via.

## <span id="page-21-0"></span>**Descrizione**

## **Comunicazione**

Per connettere una rete wireless, la stampante utilizza il protocollo wireless IEEE 802.11b/g che comunica i dati tramite trasmissione radio e che può comunicare con punti di accesso compatibili con 802.11b o 802.11g.

La stampante wireless che comunica tramite trasmissione radio 802.11b:

- Consente velocità di trasmissione nominale dei dati OTA di 11 Mbps in base allo standard 802.11b.
- Supporta la riduzione automatica della velocità da 11 Mbps fino a 1 Mbps per ottenere l'intervallo massimo e la velocità ottimale in funzione della potenza del segnale.

La stampante wireless che comunica tramite trasmissione radio 802.11g:

- Consente velocità di trasmissione nominale dei dati OTA di 54 Mbps in base allo standard 802.11g.
- Supporta la riduzione automatica della velocità da 54 Mbps fino a 6 Mbps per ottenere l'intervallo massimo e la velocità ottimale in funzione della potenza del segnale.

## **Protezione**

La stampante wireless supporta l'autenticazione Open System.

La stampante wireless supporta le seguenti funzioni di protezione:

- Wired Equivalent Privacy (WEP)
- Wi-Fi Protected Access (WPA/WPA2)

## **Crittografia**

La stampante wireless supporta i seguenti protocolli di crittografia:

- RC4 (applicabile a WEP)
- TKIP (applicabile a WPA)
- CCMP (una forma della crittografia AES applicabile a WPA2)

La stampante supporta la modalità Personal di distribuzione della chiave di crittografia dinamica PSK (Personal Shared Key).

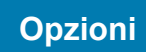

## **Configurazione**

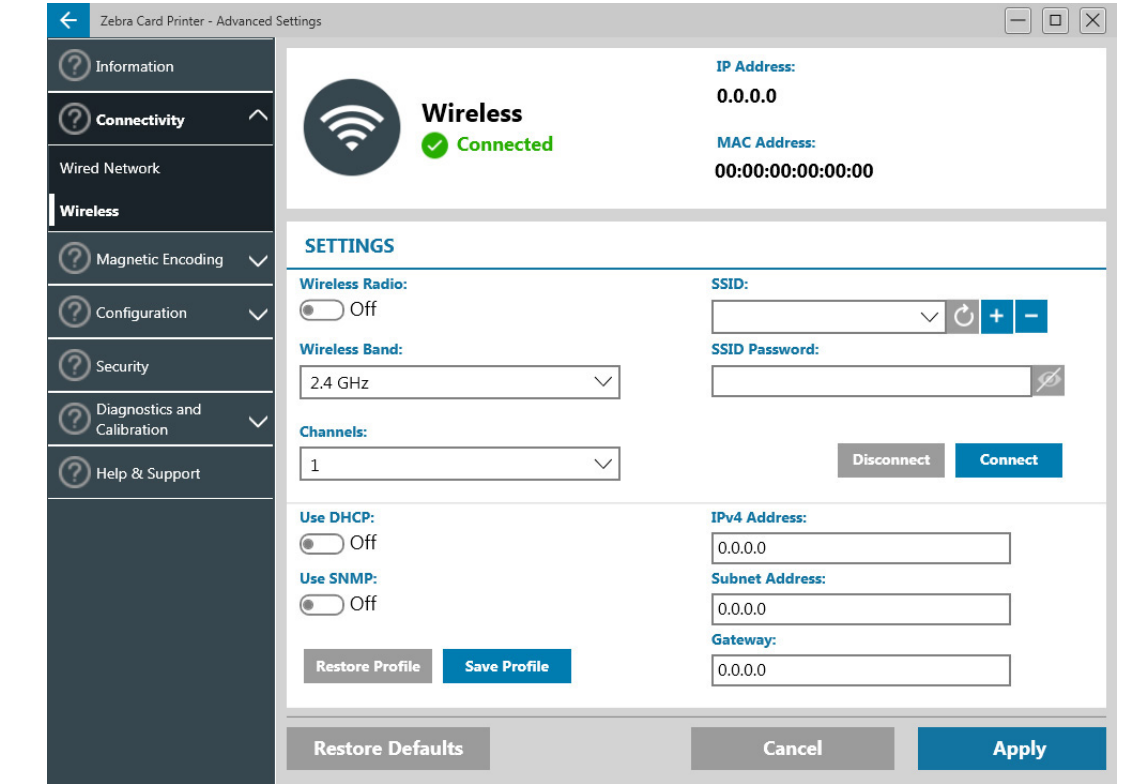

La configurazione Wi-Fi può essere effettuata tramite il software del driver.

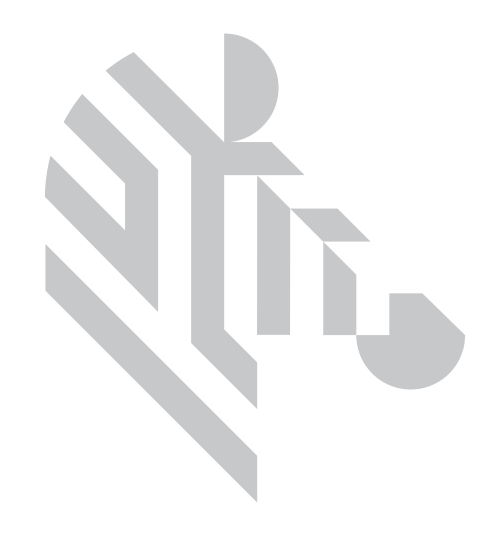

# <span id="page-24-0"></span>**Pulizia**

# <span id="page-24-1"></span>**Pulizia della stampante**

## <span id="page-24-2"></span>**Dal menu del display LCD**

- 1. Assicurarsi che la stampante sia accesa e pronta.
- 2. Accedere al menu Strumenti premendo il tasto funzione destro.
- 3. Utilizzare il tasto funzione centrale per spostarsi su Cleaning (Pulizia), quindi premere il tasto funzione destro per selezionare.
- 4. Verrà visualizzata la schermata seguente:

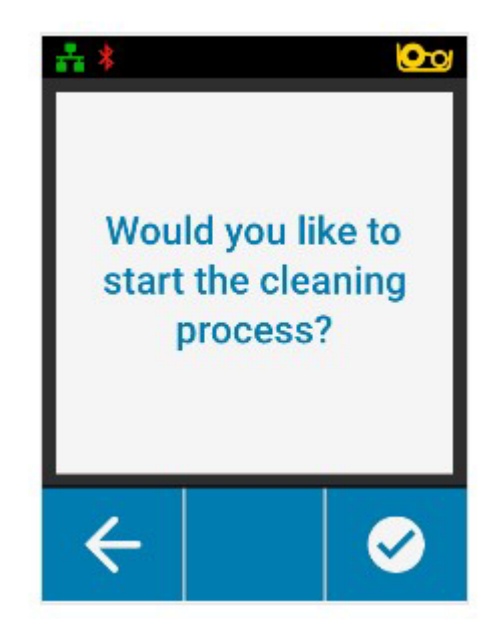

#### **Pulizia**

5. Premere il tasto funzione destro per avviare il processo di pulizia, premere il tasto funzione sinistro per annullare e tornare al menu precedente.

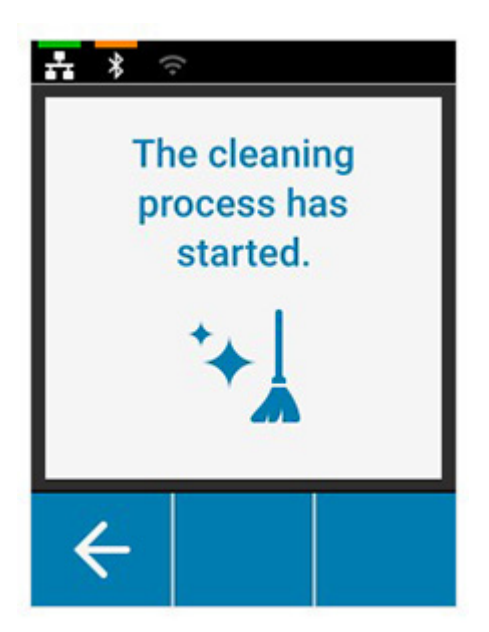

#### <span id="page-25-0"></span>**Dal software del driver**

- 1. Aprire il pannello di controllo delle preferenze di stampa.
- 2. Fare clic sulla scheda Help & Support (Guida e supporto).
- 3. Nella sezione Cleaning (Pulizia) della finestra Help & Support (Guida e supporto), fare clic su Clean Now (Pulisci ora).

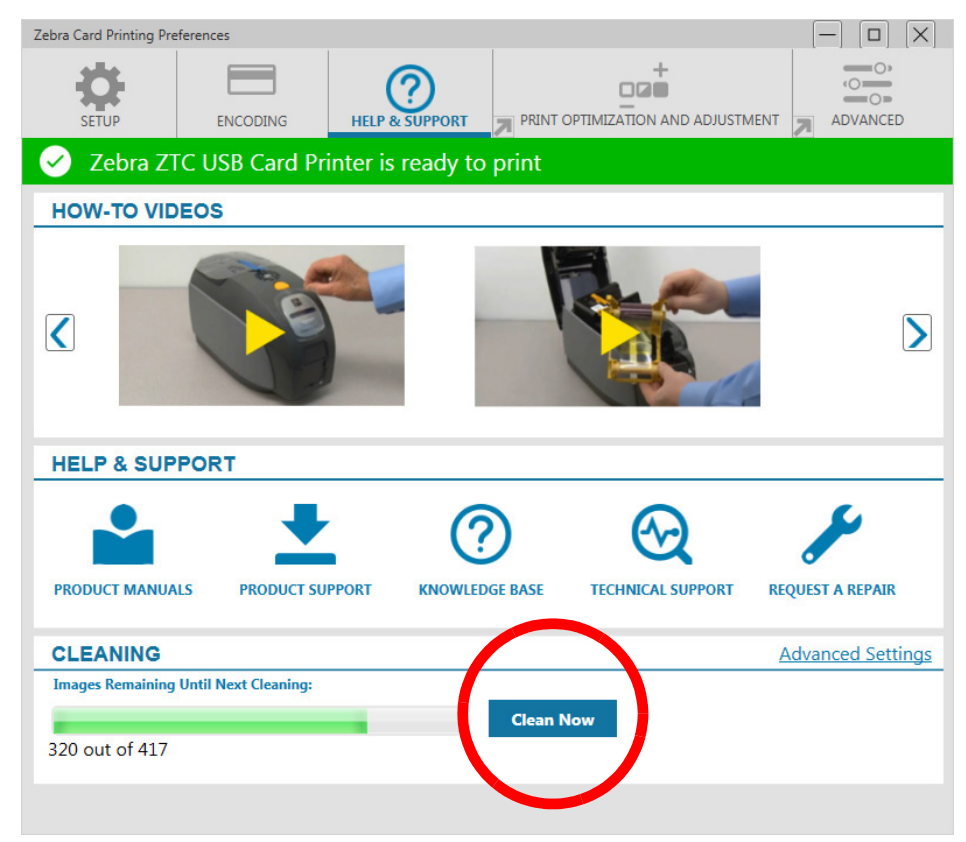

4. Seguire le istruzioni visualizzate sul display LCD della stampante.

## <span id="page-26-0"></span>**Pulizia della testina di stampa**

L'impiego delle schede di pulizia consente di svolgere un lavoro di pulizia della stampante adeguato. Tuttavia, nel caso in cui persistano anomalie di stampa, una pulizia separata della testina di stampa mediante bastoncini con punta rivestita può consentire di rimuovere i depositi più ostinati. Per evitare la formazione di depositi, utilizzare solo bastoncini con punta in gommapiuma.

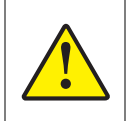

Non utilizzare oggetti affilati per rimuovere i depositi dalla testina di stampa per evitare di causare danni permanenti alla testina stessa.

- 1. Spegnere la stampante.
- 2. Aprire il coperchio superiore.
- 3. Pulire la testina di stampa muovendo la punta del bastoncino imbevuta d'alcool da un lato all'altro sugli elementi della testina.
- 4. Lasciare asciugare la testina di stampa per due o tre minuti prima di accendere la stampante.

## <span id="page-26-1"></span>**Pulizia dell'encoder magnetico**

- 1. Spegnere la stampante.
- 2. Aprire il coperchio superiore.
- 3. Pulire l'encoder magnetico muovendo la punta del bastoncino imbevuta d'alcool da un lato all'altro sugli elementi dell'encoder.
- 4. Lasciare asciugare la testina di stampa per due o tre minuti prima di accendere la stampante.

# <span id="page-26-2"></span>**Materiali di consumo per la pulizia**

I materiali di consumo possono essere ordinati dalla pagina di supporto del prodotto.

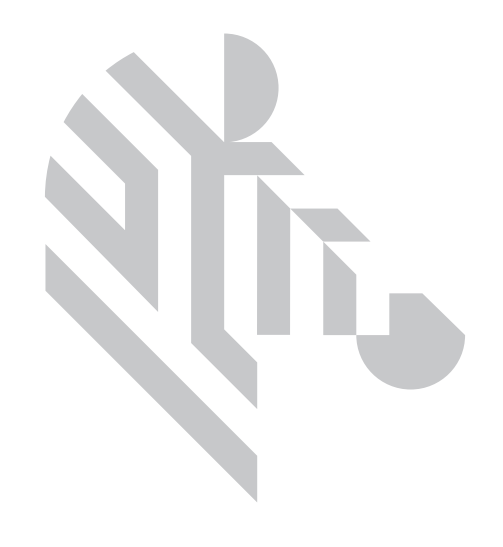

# <span id="page-28-0"></span>**Risoluzione dei problemi**

# <span id="page-28-1"></span>**Avvisi ed errori LCD**

Gli avvisi richiedono l'attenzione dell'operatore, ma non impediscono alla stampante di completare il lavoro di stampa.

Premendo il tasto funzione sinistro viene visualizzata un'animazione che spiega come affrontare l'avviso.

Dopo l'animazione, viene visualizzato un **codice QR**. Eseguire la scansione del codice QR con un dispositivo mobile per venire indirizzati alla pagina di supporto della stampante.

Gli errori richiedono un'immediata azione da parte dell'operatore prima di continuare con la stampa.

Non vi sono animazioni per gli stati di errore.

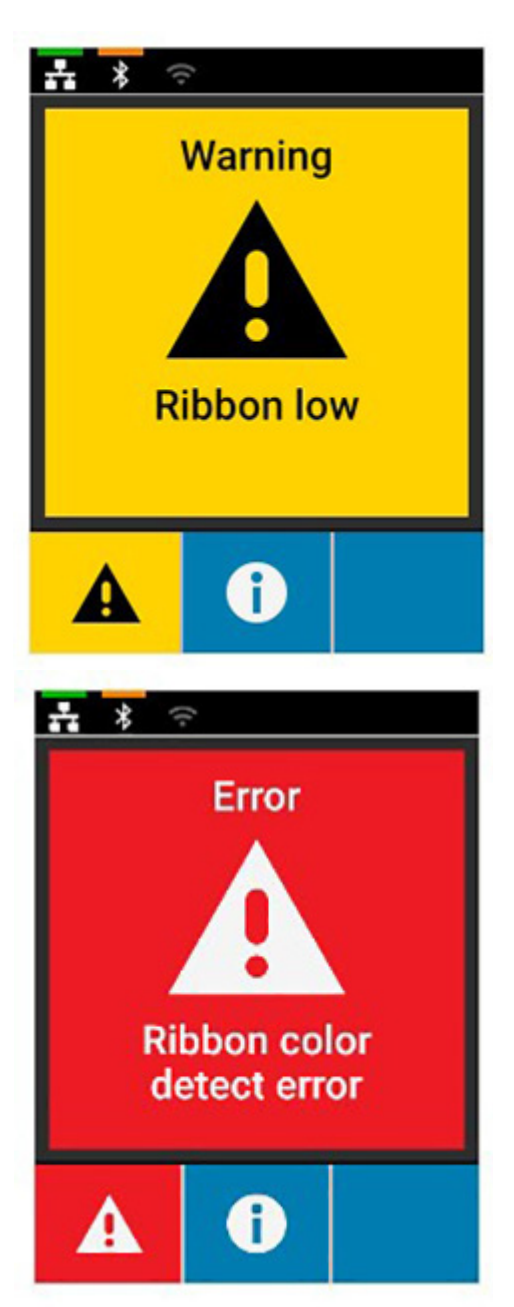

## <span id="page-29-0"></span>**Avvisi ed errori LED**

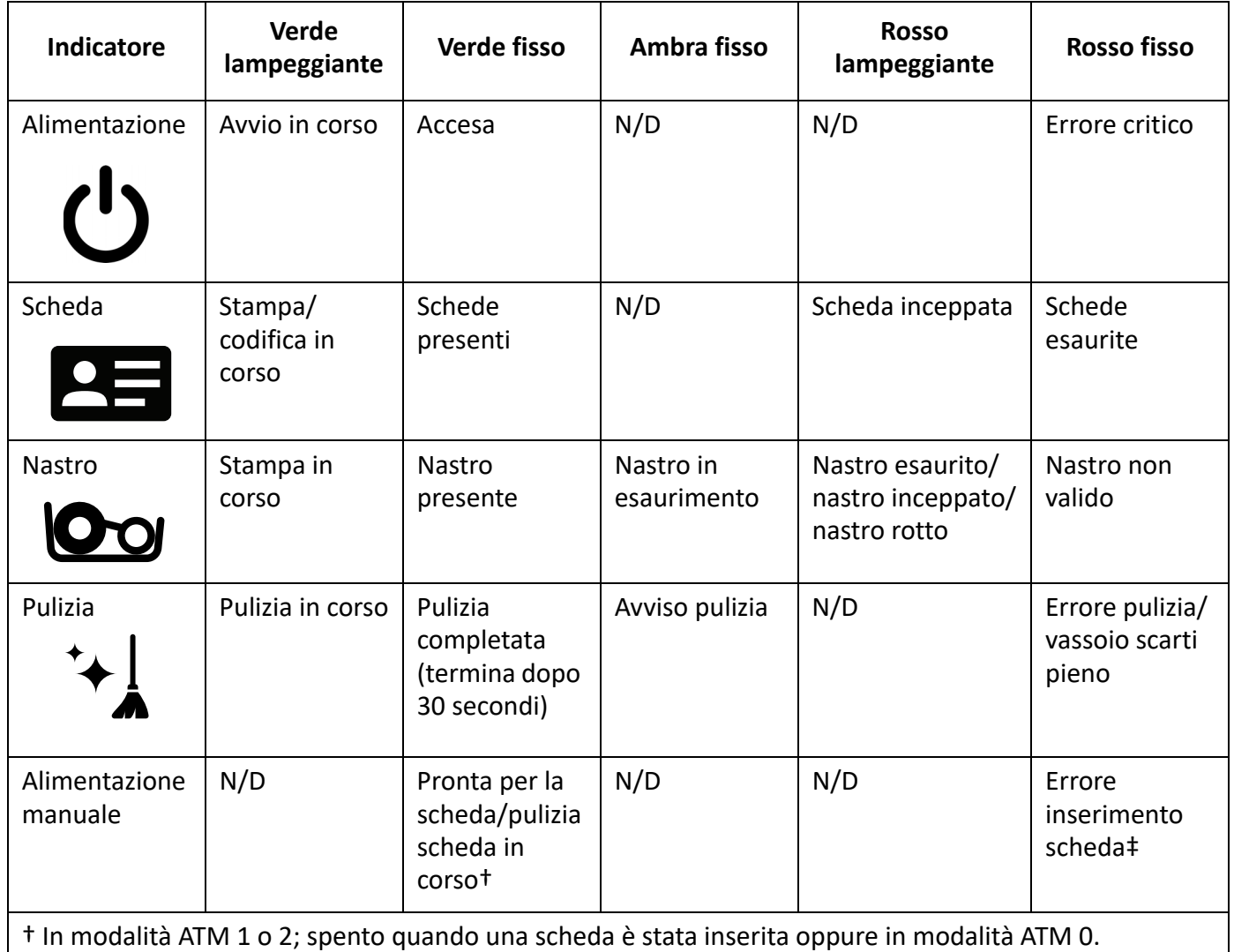

‡ Quando una scheda è stata inserita e l'utente prova a inserire un'altra scheda, oppure quando si tenta di inserire una scheda in modalità ATM 0.

# <span id="page-29-1"></span>**Rimozione di una scheda inceppata**

La stampante segnala un inceppamento delle schede quando una scheda non raggiunge un sensore come previsto oppure una scheda blocca inaspettatamente un sensore.

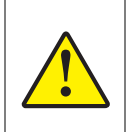

Non utilizzare utensili per rimuovere le schede inceppate perché l'operazione comporterà l'annullamento della garanzia del prodotto e potrebbe danneggiare l'apparecchiatura.

- 1. Aprire la stampante.
- 2. Rimuovere la cartuccia del nastro.

3. Ruotare la rotella di avanzamento manuale verso la parte anteriore della stampante fino a che la scheda fuoriesce dalla stampante.

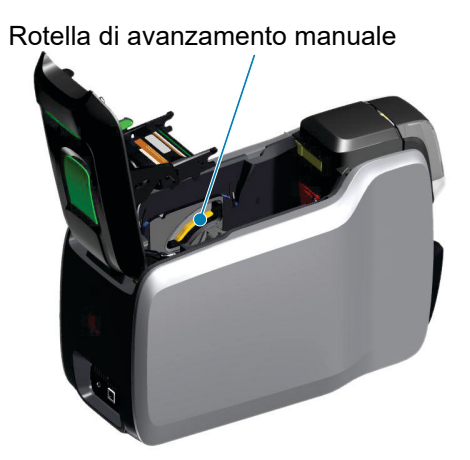

# <span id="page-30-0"></span>**Identificazione dei problemi di qualità**

Per le stampanti ZXP Series 9, la qualità dell'immagine può essere valutata in due aree: qualità di stampa e qualità di trasferimento. La qualità di stampa si riferisce alla qualità del testo, dei codici a barre e delle immagini che vengono stampate sulla pellicola, mentre la qualità di trasferimento si riferisce alla qualità del trasferimento della pellicola sulla scheda, nonché a deformazioni o bruciature della scheda.

## <span id="page-30-1"></span>**Problemi di qualità di stampa**

#### **Accuratezza dei colori**

Quando i colori sulla scheda stampata non corrispondono ai risultati attesi, è possibile intraprendere diversi passaggi per ottenere l'output desiderato.

- 4. Se si utilizza il driver, apportare le regolazioni nella scheda Color Optimization (Ottimizzazione colore) delle preferenze della stampante.
- 5. Se si utilizza il driver, creare e applicare un profilo colore ICC di Windows.
- 6. Indipendentemente dall'utilizzo del driver, contattare Zebra per creare una tabella di lookup personalizzata che può essere scaricata nella stampante utilizzando ZXP Toolbox.

#### **Sporco e detriti**

Macchie e punti sulla scheda possono essere causati da sporco o detriti nella stampante.

- Sostituire i rulli di pulizia
- Pulire la stampante

#### **Posizionamento dell'immagine**

Se l'immagine stampata sulla scheda risulta spostata, potrebbe indicare un problema di posizionamento dell'immagine.

• Utilizzare la funzione di regolazione della posizione di stampa di ZXP Toolbox, nella scheda Calibration (Calibrazione).

### **Macchie**

È possibile notare delle macchie quando si verifica un passaggio improvviso da un colore scuro a un colore chiaro e la testina di stampa non si è raffreddata sufficientemente durante la stampa del colore chiaro, quindi sembra che il colore scuro "macchi" il colore chiaro.

- Diminuire il valore di preriscaldamento nella scheda Color Optimization (Ottimizzazione colore) nel pannello di controllo delle preferenze di stampa.
- Passare alla modalità Fine (Fine) nella scheda Card Setup (Impostazioni scheda).

#### **Rimozione del nero**

Quando il testo in nero o le immagini non appaiono neri o nitidi, oppure il testo che dovrebbe essere nero appare opaco o non nitido, potrebbe esservi un problema quando il testo nero o l'immagine non è stato stampato utilizzando il pannello nero.

- Controllare l'immagine origine; i valori RGB fino a 25,25,25 possono essere stampati come nero utilizzando i cursori nella pagina estrazione del nero. Se i valori RGB sono maggiori di 25,25,25 sarà necessario modificare l'immagine per portare i valori RGB sotto questa soglia.
- Regolare le proprietà nel menu Front or Back K Extraction (Separazione K fronte o retro), fare riferimento alla guida relativa al pannello di controllo delle preferenze di stampa.

### **Piega del nastro**

Una piega del nastro causa una riga colorata che non faceva parte dell'immagine originale. Tipicamente ha origine dai bordi della scheda e, in alcuni casi, si verifica quando si stampa un'immagine veramente scura, o in prossimità della transizione tra immagini veramente scure e veramente chiare.

Se questo si verifica, contattare il Supporto tecnico Zebra.

#### **Registrazione errata**

La registrazione errata si verifica quando i pannelli Y, M, C, e/o K non sono allineati correttamente uno con l'altro. L'effetto potrebbe essere una mancanza di nitidezza oppure un alone colorato.

Se questo si verifica, contattare il Supporto tecnico Zebra.

## <span id="page-31-0"></span>**Sostituzione della testina di stampa**

#### <span id="page-31-1"></span>**Rimozione**

- 1. Aprire il coperchio superiore.
- 2. Spingere la testina di stampa verso l'alto, quindi ruotare il gruppo testina di stampa per rilasciarlo dagli agganci.
- 3. Disconnettere il connettore del cavo dalla testina di stampa.

#### <span id="page-31-2"></span>**Installazione**

- 1. Collegare il connettore del cavo alla nuova testina di stampa.
- 2. Annotare il numero di serie e il valore di resistenza della nuova testina di stampa.

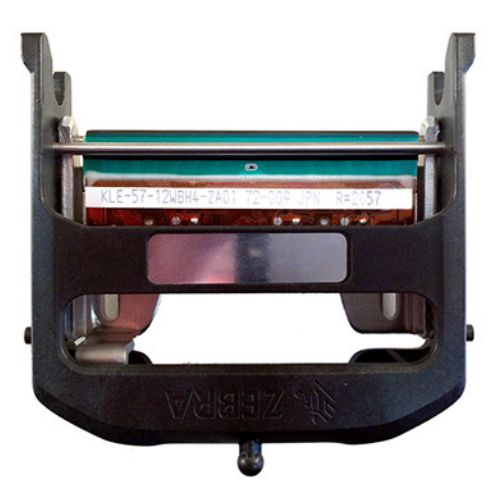

- 3. Inserire la sfera stabilizzatrice nel relativo alloggiamento sul coperchio superiore.
- 4. Spingere la testina di stampa verso l'alto, quindi ruotarla per inserirla negli agganci.

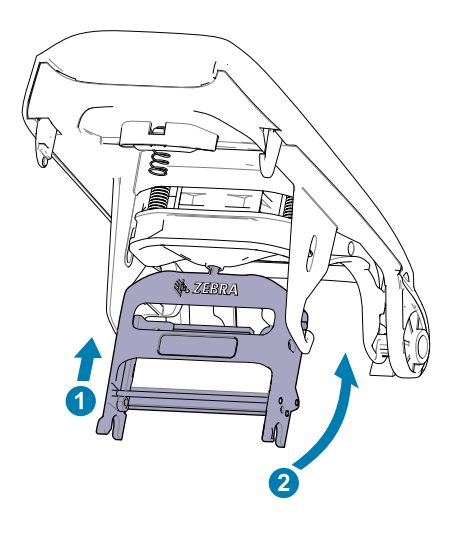

- 5. Aprire il driver della stampante e fare clic sulla scheda Advanced (Avanzate), quindi fare clic su Diagnostics and Calibration (Diagnostica e calibrazione) e infine su Commands & Calibration (Comandi e calibrazione).
- 6. In Printhead (Testina di stampa), immettere il numero di serie e il valore di resistenza della nuova testina di stampa.

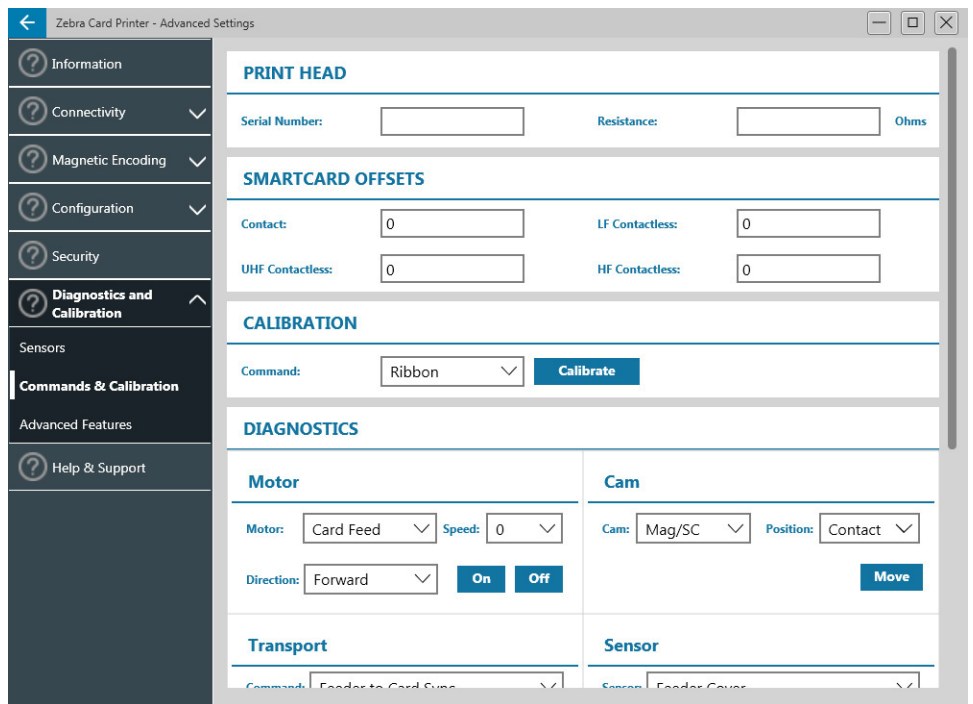

## <span id="page-33-0"></span>**Imballaggio per la spedizione**

È importante conservare l'imballaggio della stampante, in caso si renda necessario restituirla a Zebra. Per la spedizione utilizzare la scatola, il sacchetto di protezione e gli inserti. Includere l'alimentatore. Non è necessario includere il cavo USB o la documentazione.

- 1. Inserire la stampante nel sacchetto di protezione.
- 2. Posizionare la stampante nella scatola di spedizione con l'orientamento indicato.
- 3. Posizionare l'inserto superiore come indicato.
- 4. Posizionare l'alimentatore e il cavo di alimentazione nel vassoio superiore come indicato.
- 5. Chiudere la scatola.